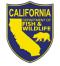

## 2024-2025 TRAPPING LICENSE RENEWAL NOTICE

## **Trapping License Information**

Your current license will expire June 30, 2024.

## **Enclosed are the Following:**

- 2023-2024 Trapping Report Form (DFW1389a)
- 2024-2025 Trapping License Renewal Worksheet
- Credit Card Authorization Form (DFW1443a)

Checklist for Renewing Your Trapping License:

Please read the instructions on the worksheet before completing it. Incomplete reports and/or worksheets will be returned and may delay the issuance of your license.

Please allow 15 business days to process your worksheet for renewal of your license. Please remember to:

- ✓ Complete and submit your 2023-2024 Trapping Report Form (DFW1389a).
- Complete, sign, and date the Trapping License Renewal Worksheet. Review the preprinted information carefully. Line through incorrect information and legibly print corrections.
- Submit the license fee with a cashier's check, money order, personal or business check, or by credit card (Visa or Mastercard accepted).
- When paying by credit card, complete and sign the enclosed Credit Card Authorization Form (DFW1443a), and include the expiration date, CVC number, and a daytime telephone number.

## **IMPORTANT** Trapping Report Requirement

Any trapper that renews their Trapping License for the 2024-2025 license year before July 1, 2024, but does not submit a Trapping Report Form by July 1, 2024, will have their Trapping License suspended for a period of up to one year pursuant to California Code of Regulations, Title 14, Section 467 and Fish and Game Code Section 4008. Once a Trapping License is suspended, the licensee may appeal the suspension to the California Fish and

# Game Commission, pursuant to California Code of Regulations, Title 14, Section 467.

By law, ALL trappers are REQUIRED to submit a Trapping Report by July 1, 2024, for furbearers and nongame mammals that are trapped under the authority of a 2023-2024 Trapping License. Trappers are required to complete an annual Trapping Report Form (DFW1389a) or submit a sworn statement of their annual take of fur bearing mammals and nongame mammals by July 1, 2024. A new license shall not be issued for a period of one year following the expiration of a trapping license unless the applicant has submitted a Trapping Report for mammals taken under that license (Fish and Game Code Section 4008). A trapping report is required even if no animals were taken (enter "0" for number killed). Pest control trappers may not sell furs.

To submit a trapping report online, follow the instructions below.

- 1. Visit www.ca.wildlifelicense.com/InternetSales/.
- 2. Click on the "Customer Login/Register" tab.

(For mobile devices, click the menu icon towards the top left and select "Customer Login/Register.")

- Enter the individual's Date of Birth and Last Name (and username / password if necessary) and click "Next."
- 4. Under "Select Official Document ID Type," select an appropriate ID registered with the account from the drop-down menu (i.e., GO ID, State ID, Passport, Green Card, Military ID, or Foreign Government ID), enter the requested information, and click "Next."
- 5. Click on "Harvest Reporting." (For mobile devices, click the menu icon towards the top left and select "Harvest Reporting.")
- 6. Click on "Start Report" next to Trapping.
- 7. Select what you would like to report from the drop-down menu: Did not Trap, Trapped Successfully, or Trapped but not Successful.

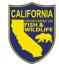

8. If you trapped (successfully or not), complete the species trapped, county, and quantity killed.

Unsuccessful trappers must still submit a report, entering "0" for number killed and sold. Click "Next."

- 9. Click "Confirm Data and Submit" on the bottom of the page.
- 10. Review your harvest report for accuracy. Click"Edit Report" if you would like to make changes to your report. Otherwise, click "Confirm."
- 11. Click "Ok" to confirm that your report is complete and accurate.
- 12. The "Successful Report Submission" page will appear, confirming you have completed the Trapping Report. A confirmation number is provided for your records.

#### Steps to Renew Your License Online for the 2024-2025 License Year

**<u>Read this first</u>**: To log in, you will need your last name, date of birth, and appropriate ID registered with your account. Items purchased online will include a five percent (5%) nonrefundable license agent handling fee.

- 1. Visit <u>www.ca.wildlifelicense.com/InternetSales/</u>.
- 2. Click on the "Customer Login/Register" tab. (For mobile devices, click the menu icon towards the top left and select "Customer Login/Register.") Enter your Date of Birth and Last Name and click "Next."
- Under "Select Official Document ID Type," select an appropriate ID registered with the account from the drop-down menu (i.e., GO ID, State ID, Passport, Green Card, Military ID, or Foreign Government ID), enter the requested information, (including username / password if necessary) and click "Next."

**Individual Profile Update:** If you would like to update your individual customer profile, click the Edit Customer Profile" button, update the necessary information, and click "Save."

(For mobile devices, click on the menu icon

towards the top left, click on "Edit Customer Profile," update the necessary information, and click "Save.")

- 4. Click on "Purchase Licenses." (For mobile devices, click the menu icon towards the top left and select "Purchase Licenses.")
- 5. Click on "2024 Permits."
- 6. Click "Add" next to the "Trapping License (Pest Control Only)" selection.
- 7. Click on "Check Out" at the bottom of the page. (For mobile devices, the "Check Out" button will be towards the middle of the screen under the Shopping Cart.)
- 8. Confirm your Shopping Cart items and click on "Check Out."
- 9. Confirm your shipping information and enter your payment information. Note: Only Visa and MasterCard are accepted.
- 10. Check the box next to "Please Email Confirmation" and enter an email address to receive a purchase confirmation email.
- 11. Check the box certifying you are at least 18 years of age and authorized to make the selected purchase. The transaction will not proceed if the box is not checked.
- 12. Check the re-CAPTCHA box certifying you are not a robot. The transaction will not proceed if this box is not checked.
- 13. Click "Complete Transaction."
- 14. The "Transaction Complete" page will appear, confirming you have completed the purchase and applied for your Trapping License Renewal. Click on "Download Receipt/Licenses" to print your receipt for your records. Please allow 15 days for processing.

### Forms, Laws, and Regulations

Trapping forms, laws, and regulations are available on the Department of Fish and Wildlife's ("Department") website at <u>www.wildlife.ca.gov/Licensing/Trapping</u>.

For more information, contact us at (916) 928-5846 or <u>SPU@wildlife.ca.gov</u>.